## Användarmanual

Rehabstöd version 2.0

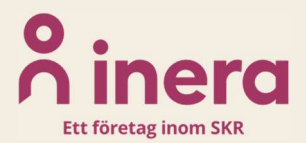

# **o** inera

## Innehållsförteckning

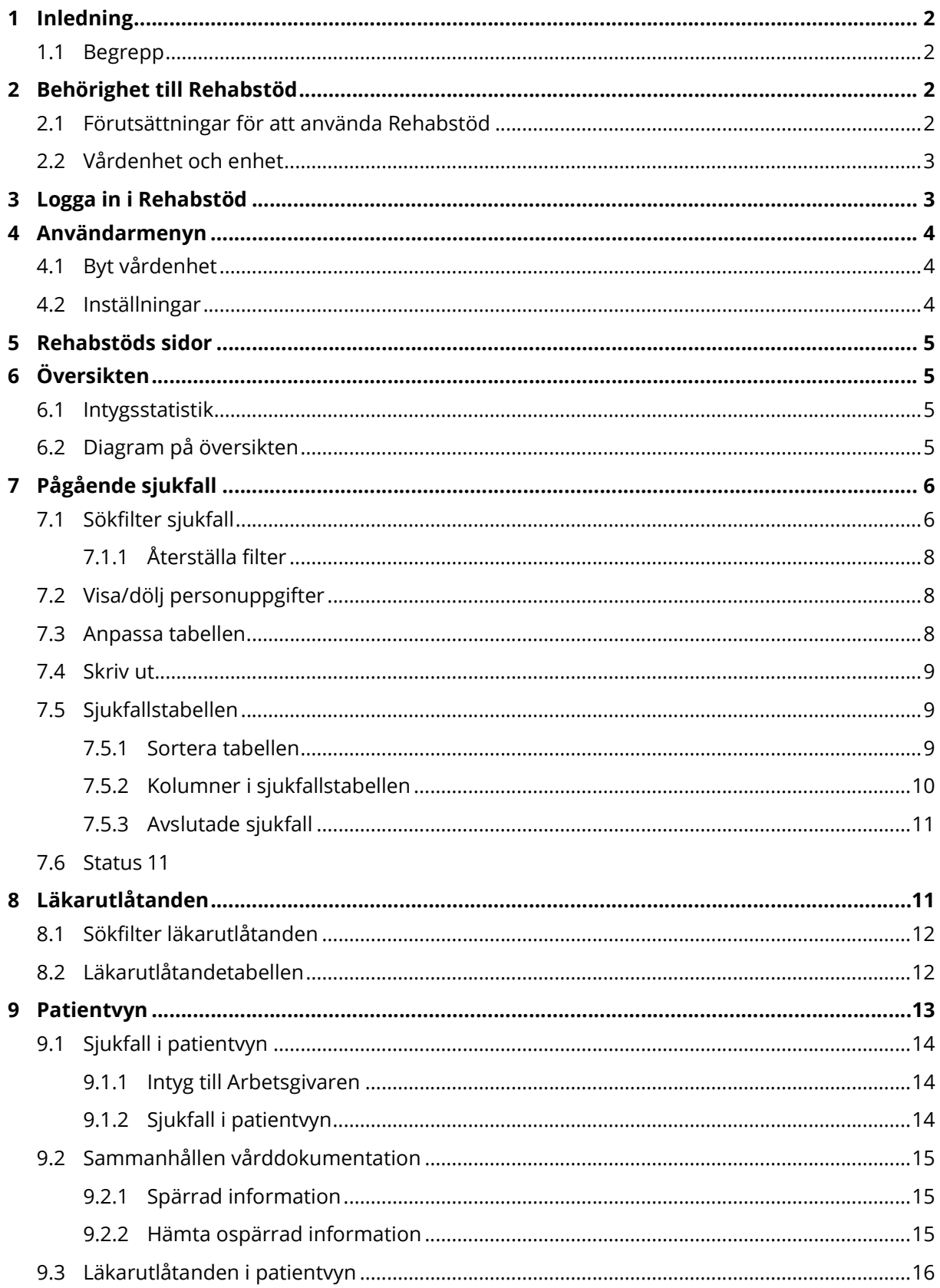

# $\boldsymbol{\mathsf{\stackrel{\textbf{o}}{\textbf{o}}}}$  inera

## 1 Inledning

Rehabstöd är en tjänst som stödjer Rehabkoordinatorer och Läkare i arbetet att koordinera rehabiliteringsinsatser för sjukskrivna patienter. Informationen i Rehabstöd baseras på digitalt utfärdade läkarintyg och läkarutlåtanden.

## 1.1 Begrepp

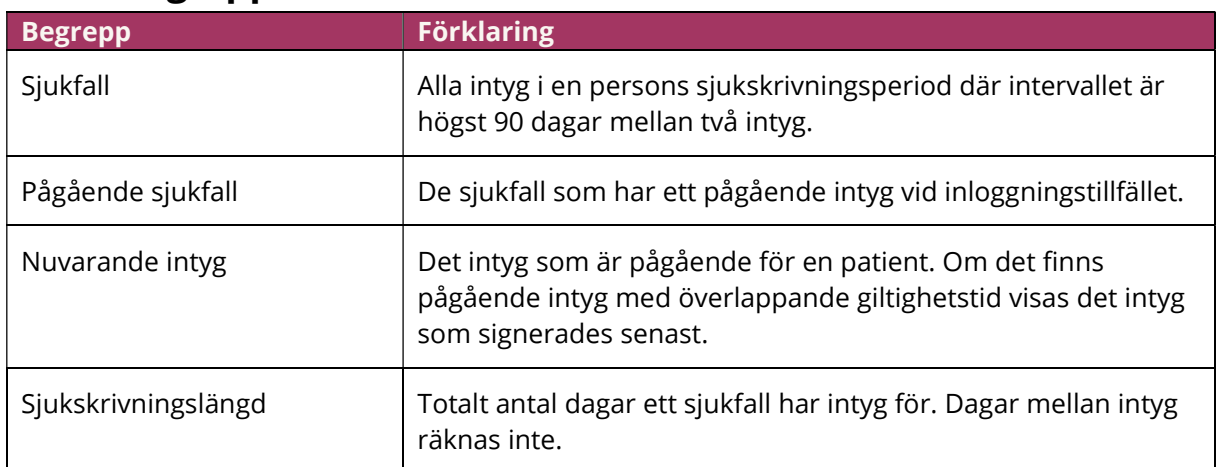

## 2 Behörighet till Rehabstöd

Användare av Rehabstöd kan antingen ha rollen Rehabkoordinator eller Läkare. Behörighet styrs av uppgifter i HSA-katalogen och det är en lokal HSA-administratör som registrerar uppgifterna. Se "Lathund behörighet Rehabstöd" för detaljerad information om hur användaren ges tillgång till Rehabstöd.

#### Rehabkoordinator

Kan se alla pågående sjukfall på den eller de enheter du har behörighet till, förutom sjukfall för personer med skyddade personuppgifter.

#### Läkare

Kan se pågående sjukfall där du har signerat det nu gällande intyget.

### 2.1 Förutsättningar för att använda Rehabstöd

För att använda Rehabstöd krävs att du har:

- SITHS-kort eller SITHS-eID med pinkod
- Rätt uppgifter i HSA-katalogen:

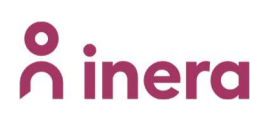

- o Medarbetaruppdrag ändamål Vård och behandling för varje vårdenhet
- o samt om du är Rehabkoordinator en särskild systemroll för varje vårdenhet

#### 2.2 Vårdenhet och enhet

Du kan ha tillgång till Rehabstöd på en eller flera vårdenheter, men kan bara se en enhet åt gången. Om en vårdenhet har en eller flera kopplade enheter kommer du se sjukfall för samtliga dessa om du är inloggad på vårdenheten. Du kan välja att logga in på en kopplad enhet för att endast se de sjukfall som är utfärdade på den enheten.

## 3 Logga in i Rehabstöd

- 1. Gå till sidan https://rehabstod.intygstjanster.se/ för att logga in.
- 2. Klicka på knappen "LOGGA IN".
- 3. Välj legitimeringsmetod (SITHS-kort eller SITHS eID) och ange din pinkod
- 4. Välj enhet Om du endast har behörighet till en vårdenhet kommer du direkt till Översiktssidan för din enhet. Om du har behörighet till flera enheter behöver du välja vilken vårdenhet du vill logga in på. Om en enhet har en pil till höger om namnet betyder det att det finns kopplade enheter, fäll ut dem genom att klicka på pilen
- 5. Välj den enhet du vill logga in på. Namnet på enheten du valt syns längst ned i listan

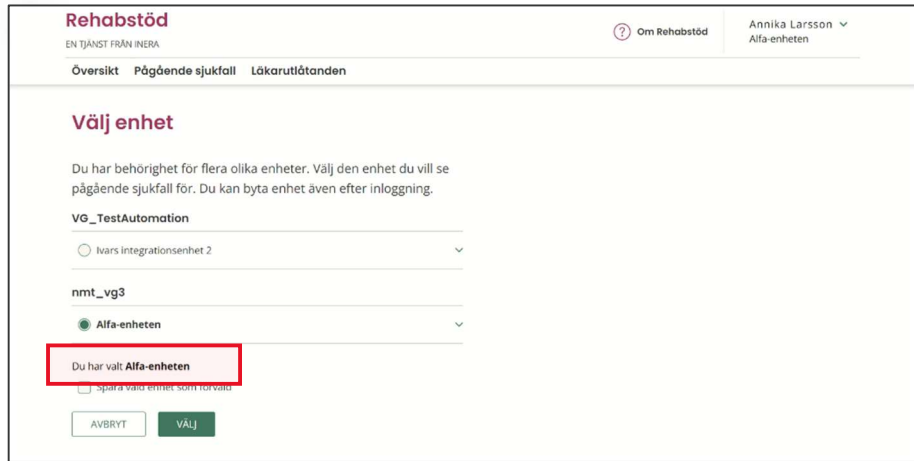

- 6. Om du vill kan du spara enheten som ditt förval. Det innebär att du inte behöver välja enhet nästa gång, utan loggas in direkt på den valda enheten. När du loggat in kan du byta enhet samt ändra förval i Inställningar, se 4.2 Inställningar.
- 7. Klicka på knappen "VÄLJ"

## 4 Användarmenyn

Högst upp i sidhuvudet hittar du en användarmeny. Användarmenyn visar ditt namn och vilken enhet du är inloggad på just nu. Om du är inloggad om Läkare står även din roll. Om du klickar på användarmenyn får du en meny där du kan:

- Byta enhet
- Ändra inställningar
- Logga ut

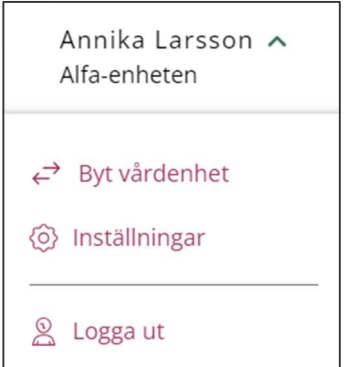

#### 4.1 Byt vårdenhet

Klicka på "Byt vårdenhet" för att se sjukfall på någon av de andra enheterna som du har behörighet till. Du får upp en lista över enheter du har behörighet till och kan snabbt byta enhet.

### 4.2 Inställningar

Du kan själv styra över vissa grundinställningar i Rehabstöd. Inställningarna sparas tills du ändrar dem.

Du kan ställa in:

- 1. Visa nyligen avslutade sjukfall. Ger dig möjlighet att se sjukfall som avslutats som högst 14 dagar sedan. Du kan välja mellan 0-14 dagar och grundinställningen är 0 dagar. Avslutade sjukfall visas i sjukfallstabellen med kursiv stil och slutdatum i fetstil. Avslutade sjukfall räknas inte med i statistiken på Översikten.
- 2. Antal dagar mellan intyg. Ger dig möjlighet att anpassa hur långt uppehåll det får vara mellan två intyg för att de ändå ska räknas till sjukfallet. Du kan välja mellan 0-90 dagar och grundinställningen är 5 dagar. Om du ökar antal dagar kan det leda till att ytterligare intyg läggs till patientens sjukfall vilket påverkar sjukfallslängd och uppskattad dag i sjukfallet.
- 3. Förvald enhet. Här kan du se och ändra vilken enhet du automatiskt ska bli inloggad på vid start av Rehabstöd. Ändringen slår igenom när du loggar ut och sen loggar in igen. Grundinställningen är ingen förvald enhet.

# $\boldsymbol{\mathsf{\stackrel{\textbf{0}}{\textbf{h}}}}}$ inera

## 5 Rehabstöds sidor

Det finns tre huvudsidor i Rehabstöd; Översikten, Pågående sjukfall och Läkarutlåtanden. Du når de olika sidorna genom menyflikarna som syns under sidhuvudet som visas högst upp på alla sidor. Den sida som är aktiv markeras med ett rött streck under menyfliken.

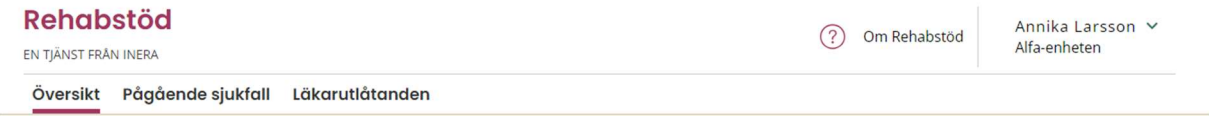

Utöver dessa sidor finns även Patientvyn som nås via tabellerna på sidorna Pågående sjukfall och Läkarutlåtanden.

Alla sidor utom Översiktssidan har funktioner som fungerar på samma sätt:

- Sökfilter,
- Dölj personuppgifter
- och Anpassa tabellen

Hur dessa fungerar beskrivs endast under avsnitt Pågående sjukfall 7. Om något är unikt för andra sidor beskrivs endast de unika funktionerna.

## 6 Översikten

Den första sidan du når efter inloggning är Översikten.

Översikten ger dig en nulägesbild över sjukfallen på enheten just nu. Kom ihåg att antal sjukfall och fördelning kan ändras om någon timme eller till nästa dag.

#### 6.1 Intygsstatistik

Vill du se samlad statistik över tid ska du använda tjänsten Intygsstatistik. Till höger på Översikten finns information samt en länk till Intygsstatistik och har du behörighet till den vårdenhet som du loggat in på i Rehabstöd, kommer du direkt till den vårdenhetens verksamhetsstatistik. Har du inte behörighet kommer du till sidan för nationell statistik.

### 6.2 Diagram på översikten

Alla diagram på översikten visas med en total samt uppdelat mellan kön. Om du håller muspekaren över en tårtbit i diagrammet får du information om vad just den tårtbiten representerar och dess värde.

På Översikten ser du:

- Totalt antal pågående sjukfall och fördelningen mellan kön
- Fördelning mellan diagnosgrupper
- Aktuell sjukskrivningsgrad
- Fördelningen mellan intyg som har en eller flera sjukskrivningsgrader
- Sjukskrivningslängd

## 7 Pågående sjukfall

På sidan Pågående sjukfall kan du som Rehabkoordinator se alla pågående sjukfall på enheten och som Läkare ser du de pågående sjukfall där du har utfärdat det nu gällande intyget. Patienter med skyddade personuppgifter visas endast för dig som är Läkare. Det gäller även om du både är Läkare och Rehabkoordinator.

Grundinställningen är att sjukfallstabellen inte visar något innehåll. Du rekommenderas att först att göra aktiva val genom att filtrera innehållet (se avsnitt 7.1 Sökfilter). Filtreringen medför att du endast kommer se de sjukfall som uppfyller de kriterier som du angett och du behöver inte ta del av patientuppgifter som du inte är i behov av. När du gjort samtliga filterval måste du klicka på knappen "SÖK" för att fylla sjukfallstabellen med filtrerade sjukfall. Om ingen filtrering görs innan du klickar på "SÖK" kommer samtliga pågående sjukfall att visas i sjukfallstabellen.

Hämtningen av sjukfall loggas i enlighet med Patientdatalagen (PDL) vilket innebär att du loggas för samtliga patienter som visas i tabellen, oavsett om du tittat på uppgifterna eller inte.

### 7.1 Sökfilter sjukfall

För att effektivt söka ut de sjukfall som du behöver se finns ett antal sökfilter. För att tabellen ska få bättre plats på sidan kan du välja att dölja området för sökfilter genom att klicka på Dölj sökfilter.

Varje sökfilters innehåll visas med en rubrik och en hjälptext som beskriver filtret och hur det fungerar. Du når hjälptexten genom att hålla muspekaren över frågetecknet efter rubriken.

Du kan använda ett eller flera filter och i de flesta filter kan du välja en eller flera variabler. Du blir påmind om vilka filtreringar du har gjort genom att det val du gjort visas i rutan eller om du valt flera variabler så visas hur många val du gjort till exempel "3 valda". Vilka dessa 3 är kan du se om du öppnar filtret.

## **o** inera

#### Följande filter finns:

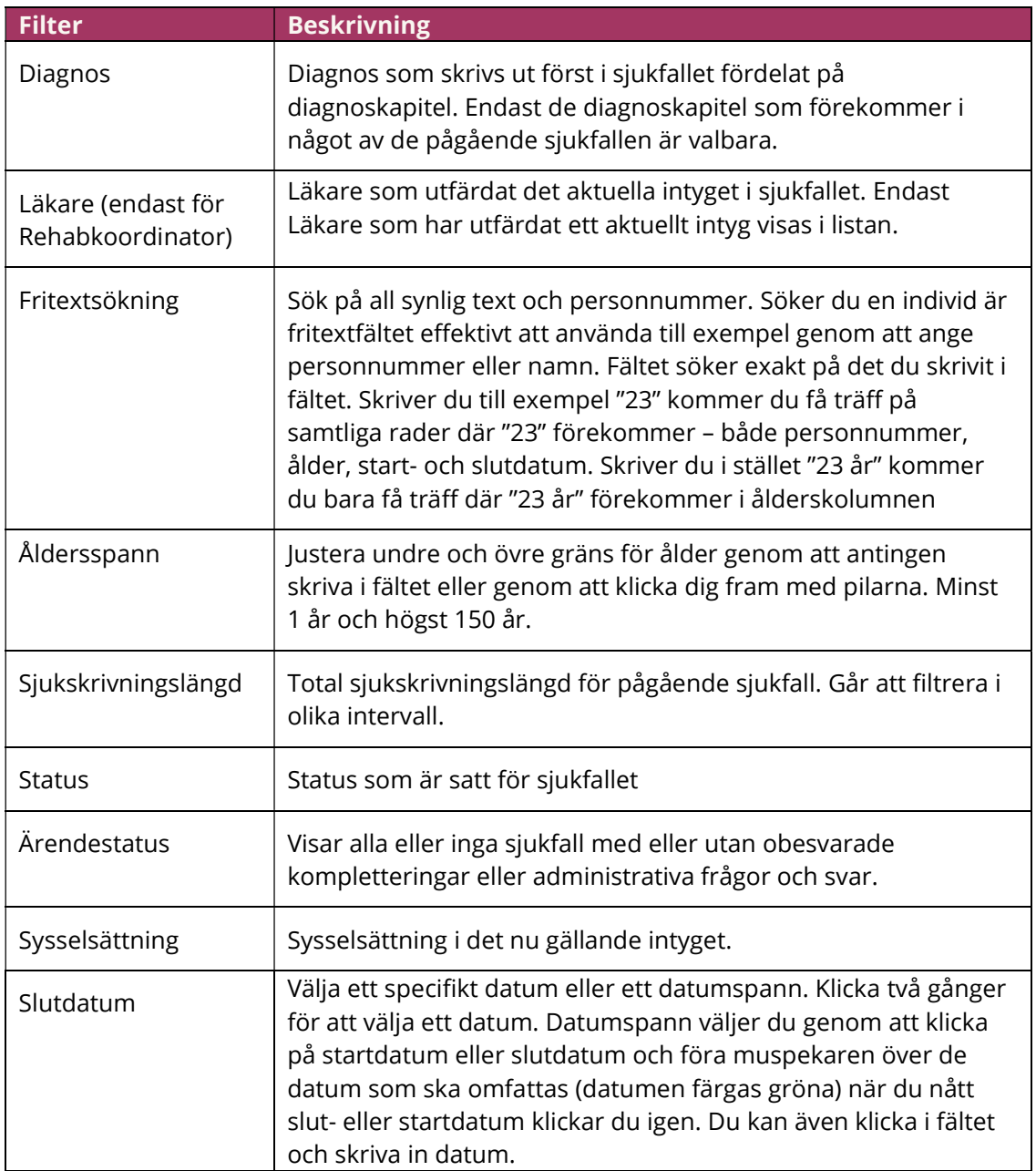

När du gjort samtliga filterval måste du klicka på knappen "SÖK" för att fylla sjukfallstabellen med filtrerade sjukfall. Om du ändrar eller lägger till ett filter måste du åter klicka på knappen "SÖK" för att det nya filtret ska appliceras.

Om du byter sida och går tillbaka till Pågående sjukfall är de tidigare filtervalen kvar men du måste klicka på knappen "SÖK" för att fylla tabellen igen.

#### 7.1.1 Återställa filter

Om du vill återställa ett filter men behålla övriga filterval, öppnar du listan för just det filtret och bockar ur dina val. Om det finns många värden i filtret kan du välja "Visa alla".

Om du vill återställa samtliga filter kan du klicka på knappen "ÅTERSTÄLL".

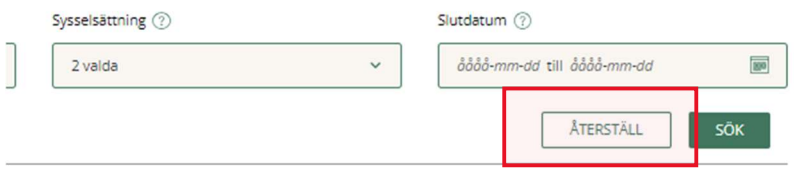

När du återställt filter måste du klicka på knappen "SÖK" för att sjukfallstabellen ska uppdateras med ditt nya val.

## 7.2 Visa/dölj personuppgifter

Om du inte vill att personuppgifter ska visas i sjukfallstabellen kan du välja att bocka ur rutan "Visa personuppgifter". Grundinställningen är att personuppgifter visas och rutan är ibockad.

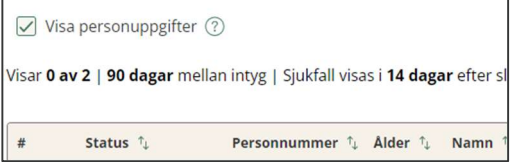

"Visa personuppgifter" påverkar inte PDL-loggning utan loggning sker på alla sjukfall som visas i tabellen oavsett om personuppgifter visas eller inte.

Valet att inte visa personuppgifter följer med när du byter sida. För att åter visa personuppgifter måste du bocka i rutan igen. När du loggar ut och sen loggar in igen kommer Rehabstöd återgå till grundinställningen med ibockad ruta.

### 7.3 Anpassa tabellen

Klicka på pilen till höger i rutan för att öppna listan för att anpassa tabellen. I listan kan du välja vilka kolumner som ska visas samt i vilken ordning kolumnerna ska visas. De ändringar du gör sparas och finns kvar även när du loggar in i Rehabstöd nästa gång.

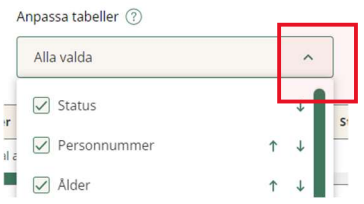

Om du väljer att dölja kolumner kommer det stå i rutan hur många kolumner du valt att visa (om alla visas är det 15 kolumner).

Det finns två sätt som du kan ändra ordning på kolumnerna. Antingen kan du ta tag i namnet på kolumnen genom att hålla ner musknappen och dra och släppa den på det ställe du vill att den ska ligga. Eller så klicka du på pilarna till höger, uppåt eller neråt. Om du väljer att skriva ut sjukfallstabellen följer dina anpassningar med i utskriften.

För att återställa sjukfallstabellen till ursprungligt utseende klickar du på knappen "ÅTERSTÄLL" som ligger under listan. Du återställer både vilka kolumner som ska visas och ordningen.

## 7.4 Skriv ut

Klicka på knappen "SKRIV UT" för att skriva ut sjukfallstabellen. När du väljer vilken skrivare du ska skriva ut på kan du även välja att spara som pdf.

Om du har valt att anpassa tabellen följer dina val med till utskriften. På utskriften visas även vilka filtreringar du gjort samt tidpunkt för utskriften. Om du valt att inte visa personuppgifter kommer dessa inte med på utskriften.

Utskrift loggas i enlighet med PDL. Försök i möjligaste mån att undvika att skriva ut information som innehåller patientuppgifter. Om du måste göra det var noga med att ta hand om utskriften så den inte kommer på avvägar.

Det är bara sidan "Pågående sjukfall" som har funktion för att skriva ut. Övriga sidor kan du välja att högerklicka och välja skriv ut. Den utskrift du får då är blir en avbild av skärmen och inte en anpassad utskrift på det sätt som beskrivs ovan.

## 7.5 Sjukfallstabellen

Efter att du gjort önskad filtrering (se 7.1 Sökfilter sjukfall) måste du klicka på knappen "SÖK" för att sjukfallstabellen ska fyllas med de sjukfall som matchar vald filtrering. Om ingen filtrering görs innan du klickar på "SÖK" kommer samtliga pågående sjukfall att visas i sjukfallstabellen.

Ovanför sjukfallstabellen visas information om hur många rader/sjukfall i tabellen som visas av totalt antal sjukfall utan filtrering. Du ser även dina personliga inställningar, se 4.2 Inställningar. Antal dagar mellan intyg samt hur många dagar efter slutdatum ett avslutat sjukfall visas. Du kan enkelt ändra inställningar genom att klicka på "ÄNDRA".

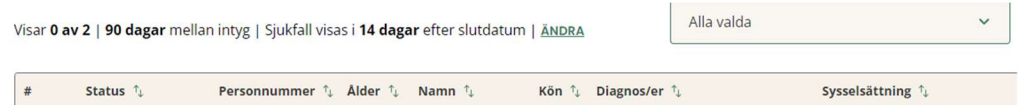

### 7.5.1 Sortera tabellen

Du kan själv välja att sortera tabellen genom att klicka på respektive rubrik. Du ser hur du har sorterat genom att pilarna i bredvid kolumnrubriken ändras till en pil som pekar uppåt eller neråt. Du kan bara sortera på en kolumn i taget.

# **o** inera

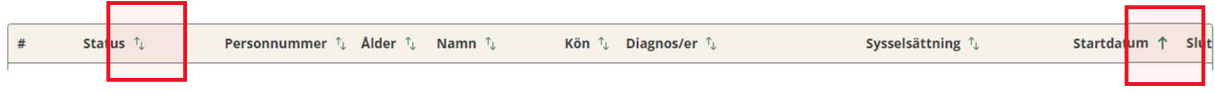

Grundinställningen är att tabellen är sorterad på sjukfallets Startdatum, nyast till äldst.

#### 7.5.2 Kolumner i sjukfallstabellen

Sjukfallstabellen innehåller följande kolumner:

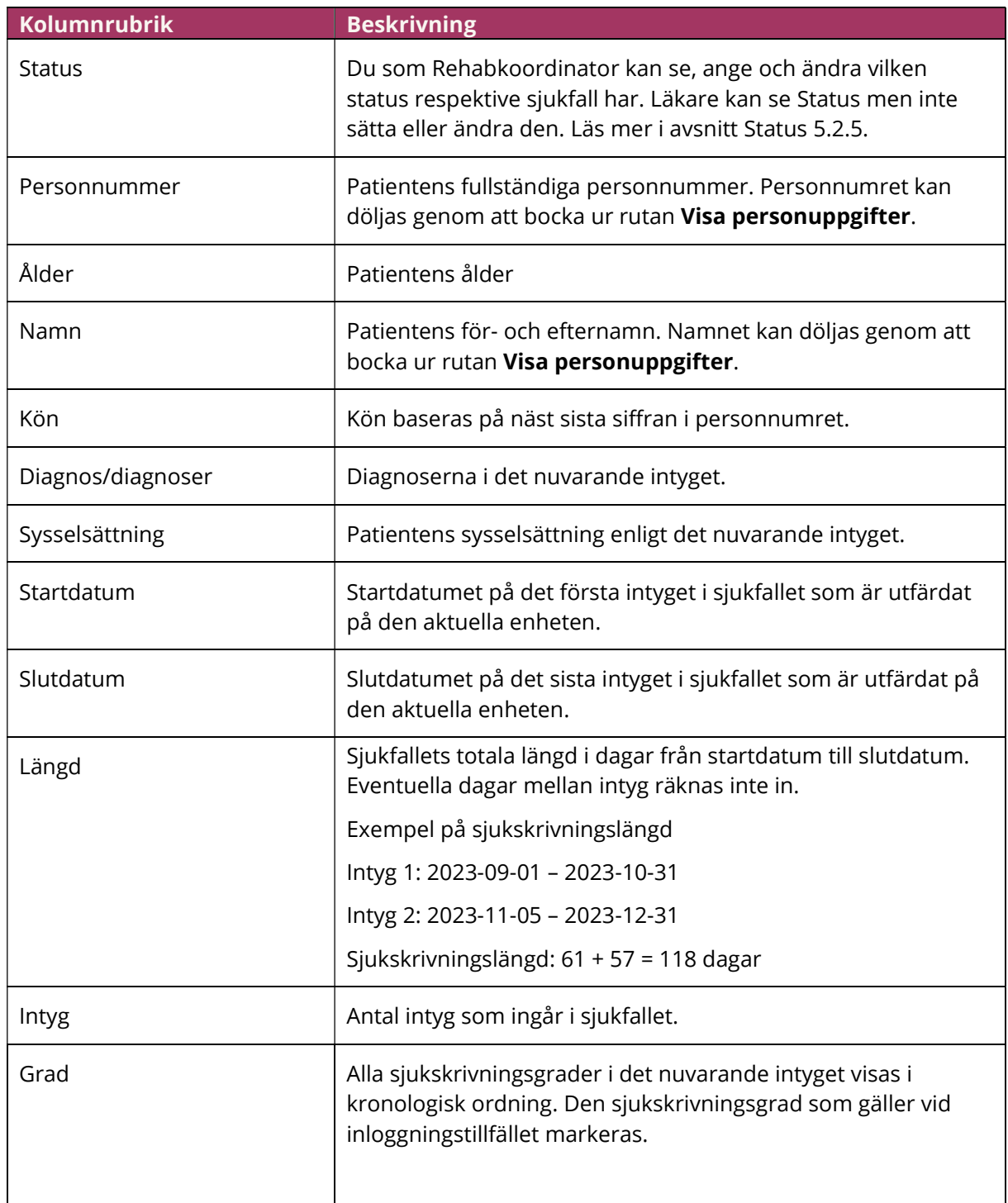

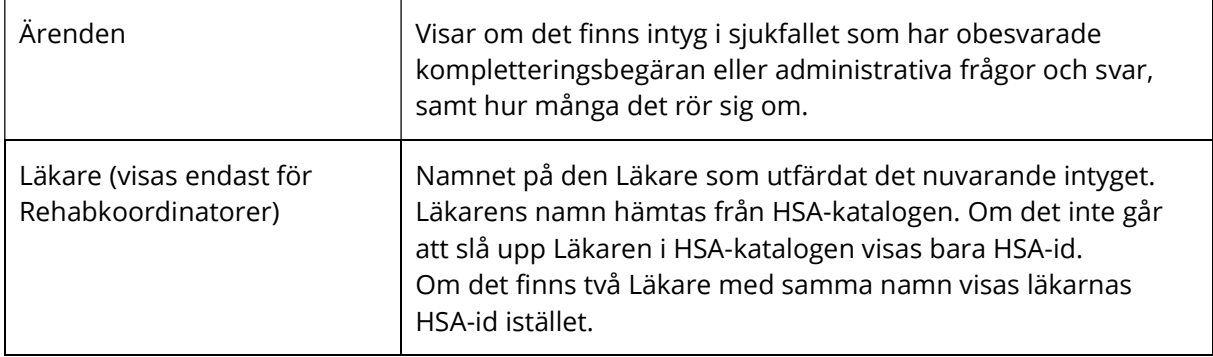

#### 7.5.3 Avslutade sjukfall

Om du angett i Inställningar (se avsnitt 4.2) att du vill "Visa nyligen avslutade sjukfall" visas dessa med kursiv text samt att slutdatumet för sjukfallet markeras med fetstil.

#### 7.6 Status

Status är ett sätt för Rehabkoordinatorer att göra en minnesnotering per sjukfall. Som Läkare kan du se men inte ange eller ändra Status.

Det finns sex val:

- 1. Ingen
- 2. Kontaktad
- 3. Aktiv
- 4. Uppföljning
- 5. Avslutad
- 6. Avböjt

Dessa statusar har ingen bestämd betydelse utan varje vårdgivare, vårdenhet eller Rehabkoordinator måste själv definiera vad statusen innebär för er lokalt.

Status kan sättas eller ändras direkt i sjukfallstabellen samt i patientvyn. Nya sjukfall har status "Ingen", till dess att den ändras av någon. Det finns även ett filter för Status i sjukfallstabellen vilket gör det möjligt för dig att söka fram alla som till exempel är Aktiva eller behöver Uppföljning. Du kan se och ändra Status även för avslutade sjukfall. Hur länge beror på vilken inställning du gjort för nyligen avslutade sjukfall se avsnitt 7.5.3 Avslutade sjukfall.

## 8 Läkarutlåtanden

På sidan Läkarutlåtanden visas enhetens läkarutlåtanden som utfärdats de tre senaste åren. Som Rehabkoordinator ser du alla läkarutlåtanden på enheten och som Läkare ser du de

läkarutlåtanden som du själv utfärdat. Patienter med skyddade personuppgifter visas endast för dig som är Läkare, vilket även gäller om du både är Läkare och Rehabkoordinator.

De tre läkarutlåtandetyperna som visas är:

- FK 7800 Läkarutlåtande för sjukersättning
- FK 7801 Läkarutlåtande för aktivitetsersättning vid nedsatt arbetsförmåga
- FK 7802 Läkarutlåtande för aktivitetsersättning vid förlängd skolgång

Grundinställningen är att tabellen inte något innehåll. Du rekommenderas att först göra aktiva val genom att filtrera innehållet (se 8.1 Sökfilter läkarutlåtanden). Filtreringen medför att du endast kommer se de läkarutlåtanden som uppfyller de kriterier som du angett och du behöver inte ta del av patientuppgifter som du inte är i behov av. När du är klar med din filtrering måste du klicka på knappen "SÖK" för att fylla tabellen. Om ingen filtrering görs innan du klickar på "SÖK" kommer samtliga läkarutlåtanden för de tre senaste åren att visas i tabellen.

Hämtningen loggas i enlighet med PDL vilket innebär att du loggas för samtliga patienter som visas i tabellen, oavsett om du tittat på uppgifterna eller inte.

Se även information under avsnitt 7.2 Visa personuppgifter och 7.3 Anpassa tabellen.

### 8.1 Sökfilter läkarutlåtanden

Se beskrivning under avsnitt 7.1 Sökfilter sjukfall. Här beskrivs endast det som är unikt för sökfiltret för läkarutlåtanden.

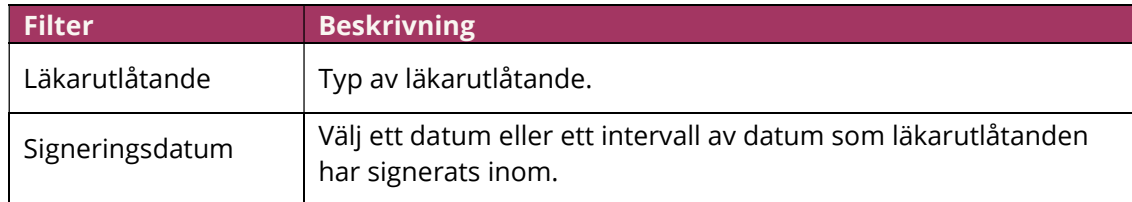

## 8.2 Läkarutlåtandetabellen

Läkarutlåtandetabellen har samma funktioner som sjukfallstabellen (se avsnitt 7.5). En skillnad är att i Läkarutlåtandetabellen är varje rad ett läkarutlåtande vilket innebär att en patient som fått flera läkarutlåtanden förekommer på flera rader i tabellen.

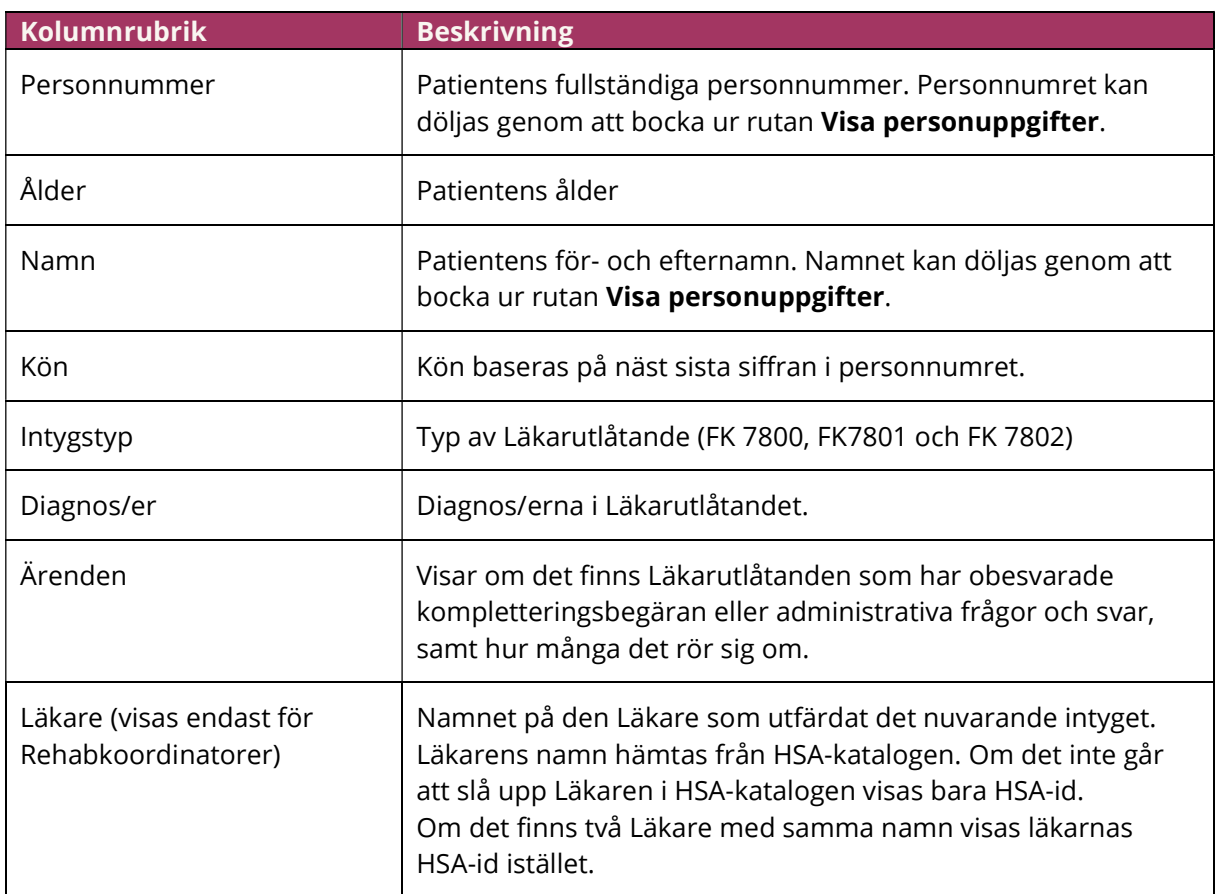

Läkarutlåtandetabellen innehåller följande kolumner:

## 9 Patientvyn

När du klickar på en rad i sjukfallstabellen eller i läkarutlåtandetabellen öppnas en patientvy. Högst upp i patientvyn ser du patientens personuppgifter, om du inte valt att dölja personuppgifter, ålder, kön samt uppskattad dag i sjukfallet. Uppskattad dag i sjukfallet visar antal dagar som gått från sjukfallets startdatum och hjälper dig att avgöra vilka åtgärder som behöver sättas in.

Du kan bara ha en patientvy öppen i taget och patientvyn stängs genom att du antingen väljer att klicka på "STÄNG PATIENTYVYN" högs upp till höger eller att du klickar på någon av de andra sidflikarna.

STÄNG PATIENTVYN

8 Tolvan TPU Tolvanson, 19121212-1212, 110 år, man | Uppskattad dag i sjukfallet: 54 dagar

Patientvyn består av två flikar, Sjukfall och Läkarutlåtanden.

# <u>ဂို inera</u>

### 9.1 Sjukfall i patientvyn

Sidan visar patientens sjukfall på enheten. Om en Rehabkoordinator har angett en Status kan du se vilken och är du Rehabkoordinator kan du ange eller ändra den. Den Status du anger här synkas med den som visas i sjukfallstabellen. Läs mer under avsnitt 7.6 Status.

Sidan är uppdelad i tre olika tabeller – Intyg till arbetsgivaren, Pågående sjukfall och Tidigare sjukfall. Samtliga tabeller går att fälla ut och in genom att klicka på pilen till höger om tabellen. Om du fäller ihop samtliga tabeller får du en snabb överblick och en underrubrik som beskriver diagnosen i det nu gällande intyget eller det sista intyget samt hur långt sjukfallet är, hittills för pågående sjukfall, eller har varit för avslutade sjukfall.

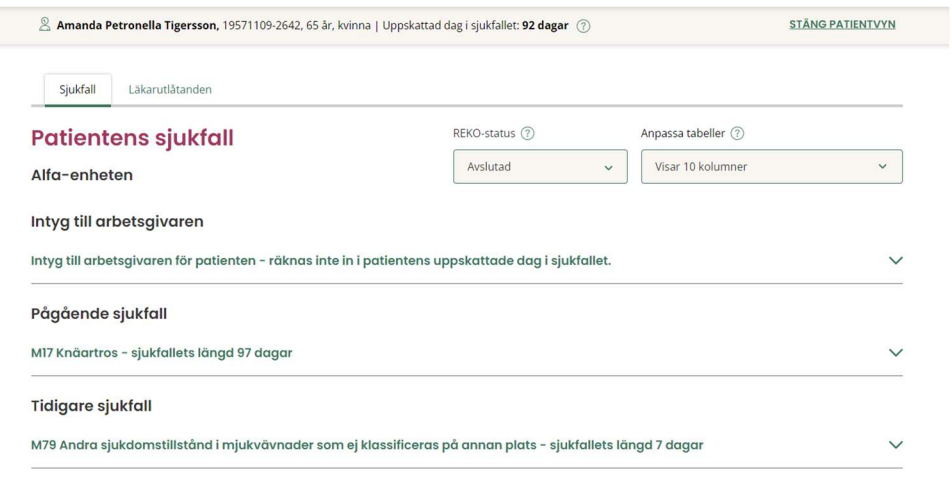

#### 9.1.1 Intyg till Arbetsgivaren

Högst upp på sidan kan du välja att se patientens intyg till Arbetsgivaren, AG1-14 och AG7804. Grundinställningen är att tabellen är infälld så du måste aktivt välja att visa den. Intyg till arbetsgivaren räknas inte in i patientens uppskattade dag i sjukfallet.

#### 9.1.2 Sjukfall i patientvyn

Både tabellen för pågående sjukfall och avslutade sjukfall listar alla de intyg som ingår i respektive sjukfall.

Du kan öppna och läsa intyget genom att klicka på "VISA". Då öppnas intyget i en ny flik i webbläsaren med Webcert fristående. Du kan öppna flera intyg samtidigt genom att gå tillbaka till fliken för Rehabstöd och välja att öppna ett eller flera ytterligare intyg eller läkarutlåtanden. Varje intyg kommer visas i var sin flik. Om du har behörighet kan du även hantera obesvarade ärenden för intyget. För mer information om hur obesvarade ärenden hanteras hänvisas till användarmanual för Webcert fristående.

När du stänger patientvyn kommer Rehabstöd även att stänga webbflikarna med intygen.

# <u>ဂို inera</u>

### 9.2 Sammanhållen vårddokumentation

För att få en mer rättvisande uppgift om patientens uppskattade dag i sjukfallet är det möjligt att med stöd av Sammanhållen vårddokumentation hämta uppgifter om intyg som patienten fått hos en annan vårdenhet eller vårdgivare. Du kan bara hämta uppgifter som går att koppla till ett pågående eller avslutat sjukfall inom din vårdenhet.

Rehabstöd visar om det finns:

- 1. Ospärrad information inom egen vårdgivare.
- 2. Ospärrad information hos annan vårdgivare.
- 3. **Spärrad** information inom egen vårdgivare.
- 4. **Spärrad** information hos annan vårdgivare.

#### 9.2.1 Spärrad information

Du kan inte hämta detaljer om Spärrad information, varken inom eller utanför din vårdgivare men det kan ändå vara till nytta att veta att det finns spärrad information.

1. Klicka på knappen "VISA" så får du en lista med vårdgivare eller med vårdenheter om det är inom din egen vårdgivare.

#### 9.2.2 Hämta ospärrad information

Du måste aktivt välja att först Visa och därefter om du vill Hämta ospärrad information.

Ospärrad information inom egen vårdgivare kan du hämta utan patientens samtycke men för att kunna hämta ospärrad information hos annan vårdgivare krävs att patienten har lämnat sitt samtycke. Rehabstöd använder Ineras samtyckestjänst för att lämna och lagra samtycke men du fyller i alla uppgifter direkt i Rehabstöd.

Den information du hämtar påverkar beräkningen av patientens uppskattade dag i sjukfallet utifrån startdatum för första giltiga intyg från samtliga vårdenheter.

Gör så här (steg 2 utgår vid ospärrad information inom egen vårdgivare)

- 1. Klicka på knappen "VISA" så får du en lista med vårdgivare och vårdenheter som det finns ospärrad information.
- 2. Bekräfta att patienten har lämnat sitt samtycke, hur länge detta gäller och för vilka samtycket gäller. Klicka på knappen "PATIENTEN GER SAMTYCKE".
- 3. En lista över vårdgivare eller vårdenheter som har information visas och du kan välja om du vill gå vidare och HÄMTA den och visa upp informationen i patientvyn.

Rehabstöd hämtar endast uppgift om:

- Start- och slutdatum
- Längd

# <u>ဂို inera</u>

- Vårdenhet och vårdgivare.
- Andra informationsmängder visas som Okänt

Informationen visas i kursiv stil samt att kolumnen och kolumnen Intyg visar endast ett streck eftersom det inte är möjligt att visa intyget.

### 9.3 Läkarutlåtanden i patientvyn

Under fliken Läkarutlåtanden i patientvyn visas en tabell med patientens samtliga läkarutlåtanden som utfärdats på enheten. Det går inte att hämta information om läkarutlåtanden som utfärdats hos annan vårdenhet eller andra vårdgivare.

Du kan öppna och läsa läkarutlåtandet genom att klicka på "VISA". Då öppnas intyget i en ny flik i webbläsaren med Webcert fristående. Du kan öppna flera intyg samtidigt genom att gå tillbaka till fliken för Rehabstöd och välja att öppna ett eller flera av patientens sjukintyg eller läkarutlåtanden. Varje intyg kommer visas i var sin flik. Om du har behörighet kan du även hantera obesvarade ärenden för intyget. För mer information om hur obesvarade ärenden hanteras hänvisas till användarmanual för Webcert fristående.

I patientvyn visas patientens samtliga läkarutlåtanden utan begränsning bakåt i tiden.